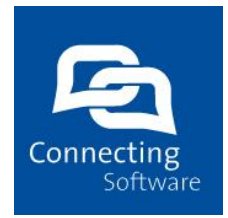

# **Connecting Software SaaS Dashboard**

### **Document History**

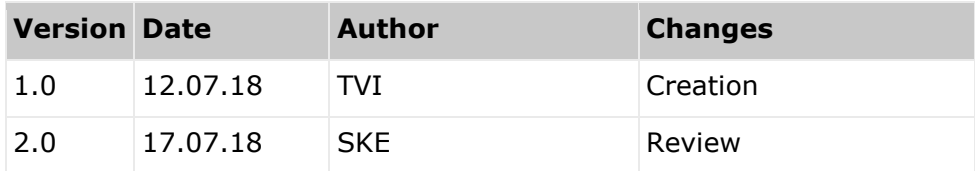

### **Summary**

This document briefly describes how to use the Dashboard in SaaS and what kind of information can be seen there.

All rights reserved. No part of the document may be reproduced or transmitted in any form or by any means, electronic or mechanical, for any purpose, without the written permission of Connecting Software s.r.o. & Co. KG. Company or product names mentioned in this document may be trademarks or registered trademarks of their respective companies.

Connect Bridge

# **Table of Contents**

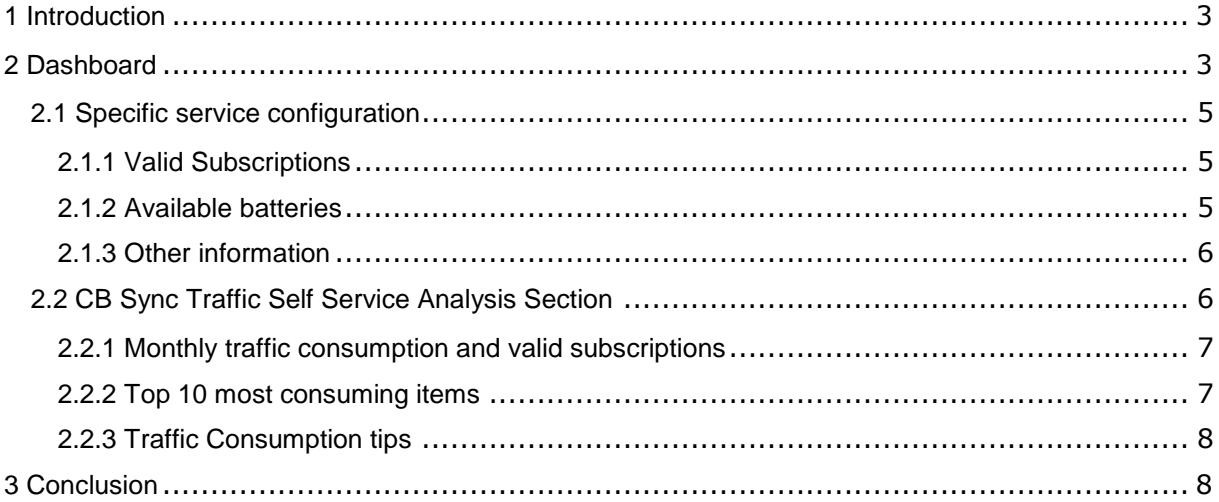

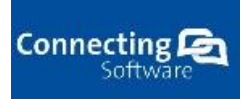

# <span id="page-2-0"></span>**1 Introduction**

This document describes how to use the Dashboard in our SaaS Platform and what information can be seen there. The Dashboard is the first page that the user sees when logging in to SaaS Platform. It provides a quick overview of each service and its configurations, how much traffic is available, the number of users and active subscriptions. By clicking a specific configuration, the user has access to all the information available for that configuration.

# <span id="page-2-1"></span>**2 Dashboard**

In SaaS's Dashboard you can access all your service configurations as it is shown below:

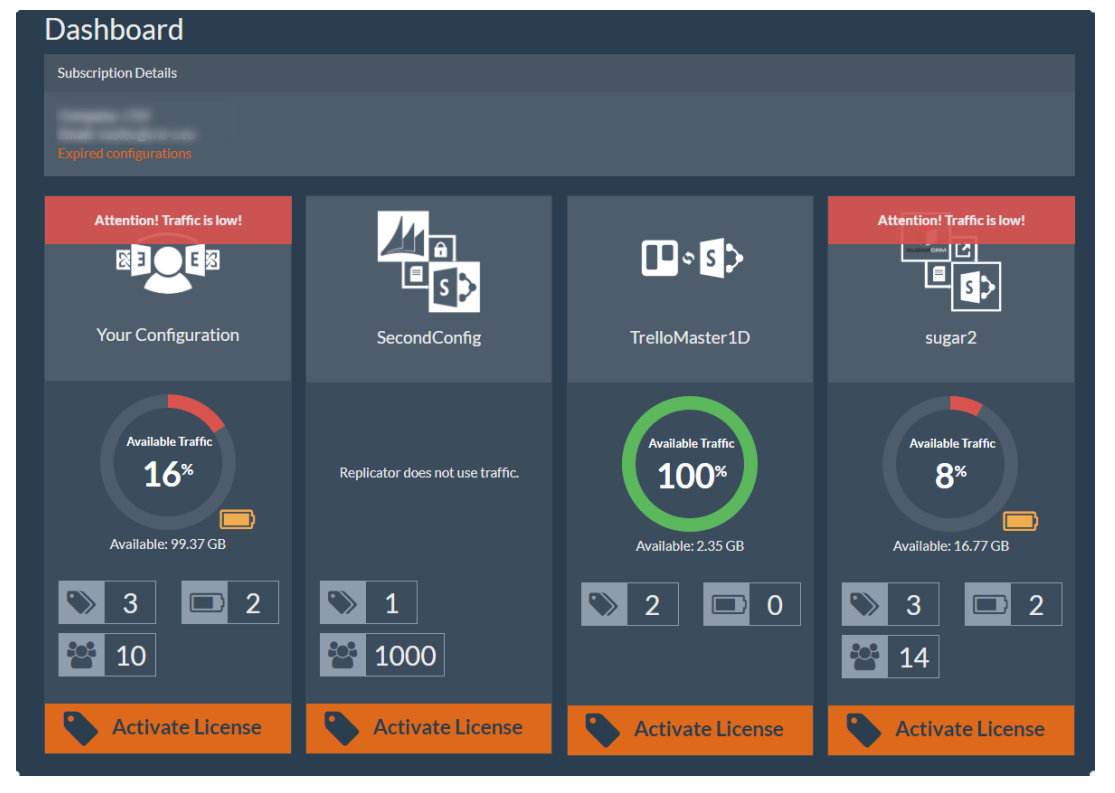

**Figure 1 - Dashboard Services**

Each configuration has information about traffic consumption, number of subscriptions, batteries and users (according to what each service uses):

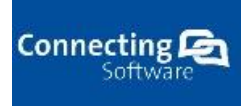

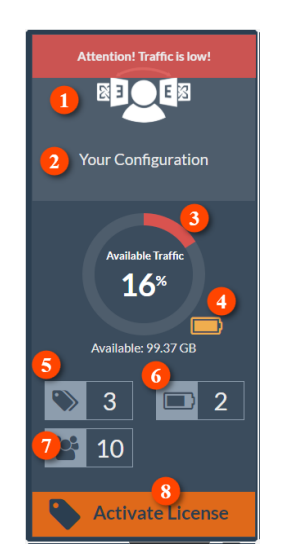

## **Figure 2: Dashboard Service Information**

- 1. Service icon/name
- 2. Name of your configuration
- 3. Available traffic takes into account all active subscriptions traffic and available batteries
- 4. This icon shows if the user is using available batteries traffic this only happens if all subscriptions' traffic was consumed
- 5. Number of available subscriptions (both active and future)
- 6. Number of available batteries
- 7. Number of users (sync pairs for CB sync)
- 8. License activation for the service

Additional information for the services not yet bought is shown there as well:

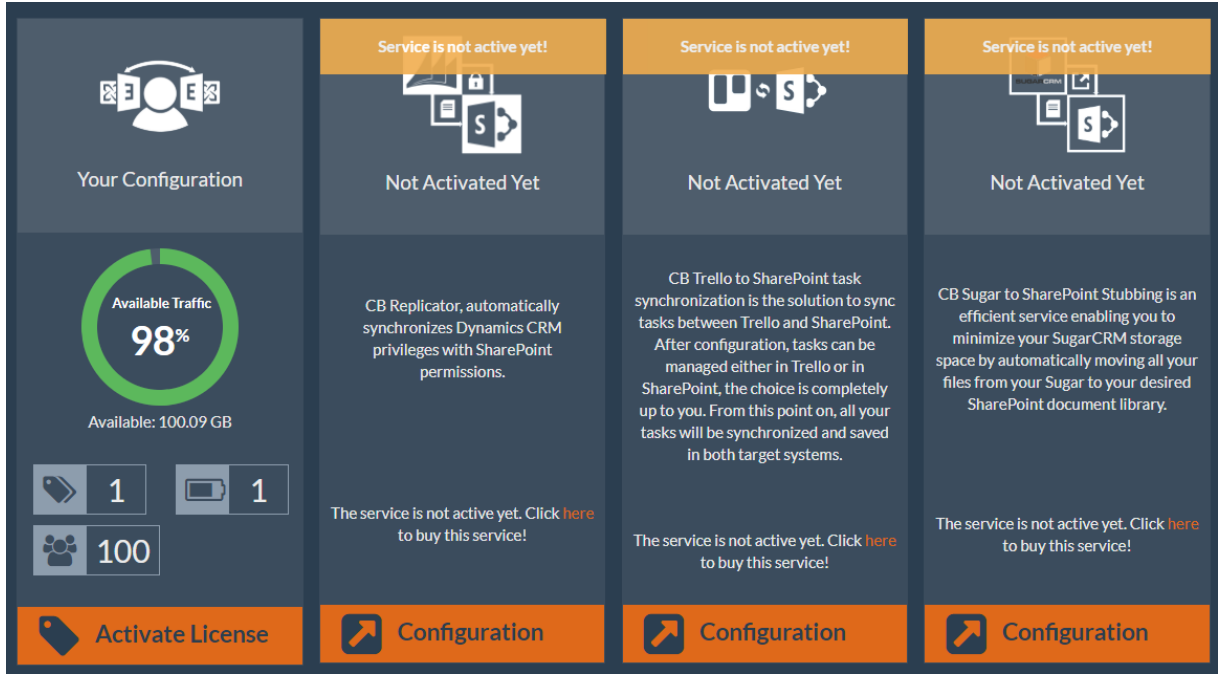

**Figure 3 - Dashboard additional available services**

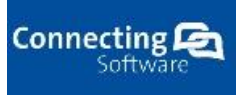

# <span id="page-4-0"></span>**2.1 Specific service configuration**

When clicking on a configuration in the dashboard, a new window will appear showing additional information about that configuration. This window will be different depending on the selected service. For example, CB Sync service has additional traffic information that the rest of the services don't.

# <span id="page-4-1"></span>2.1.1 Valid Subscriptions

In this section the user is able to find all active and future subscriptions. For each subscription a monthly traffic graphic can be seen as well as other important information:

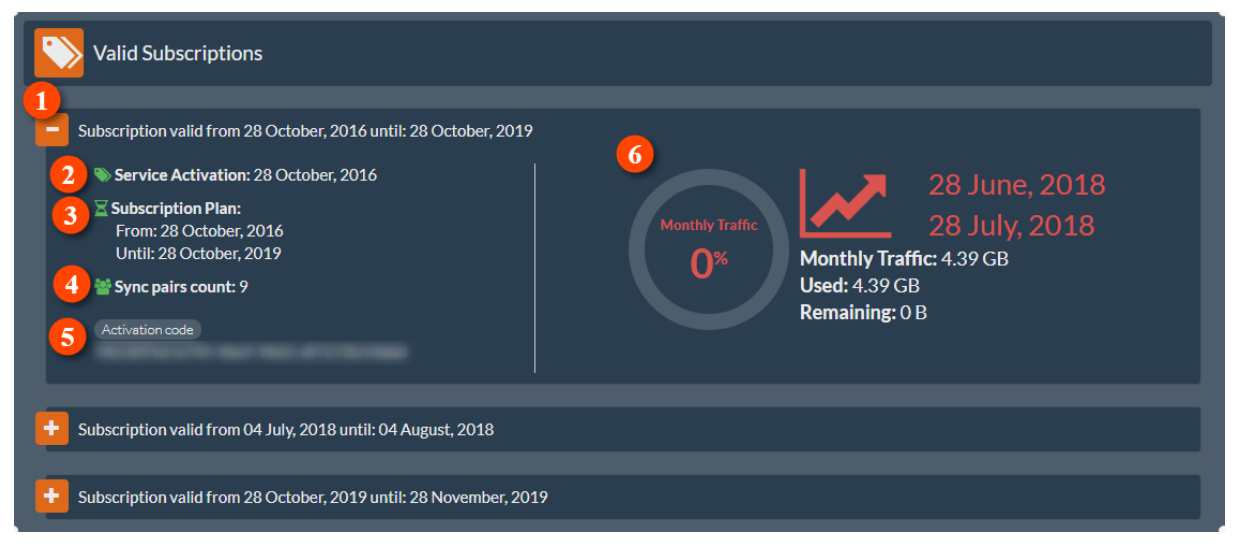

## **Figure 4 - Configuration Subscriptions**

- 1. Subscription's validation date
- 2. The day the subscription was activated
- 3. Subscription plan
- 4. The number of users/sync pairs depending on the type of service
- 5. The activation code
- 6. Monthly traffic information
	- a. Available traffic percentage
	- b. Monthly plan (start date end date)
	- c. Available, used and remaining traffic for the month

## <span id="page-4-2"></span>2.1.2 Available batteries

In this section the user can see all the available batteries for the configuration. These batteries are spent only when all valid subscriptions' traffic is spent for that month. Keep in mind that this section is only shown for services that use traffic. Each battery has the following information:

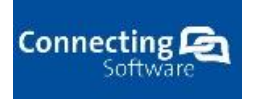

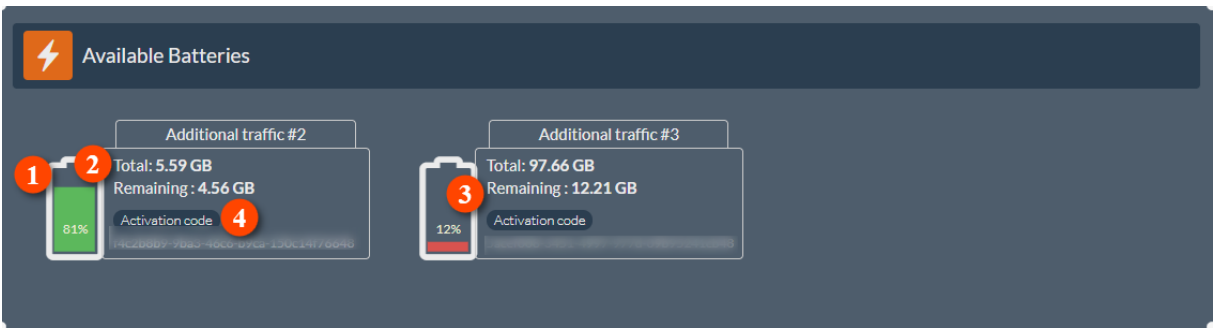

## **Figure 5 - Configuration Available Batteries**

- 1. Battery percentage
- 2. Total battery traffic
- 3. Remaining battery traffic
- 4. Activation code

## <span id="page-5-0"></span>2.1.3 Other information

Batteries that have all their traffic spent or subscriptions that are already expired can be seen in this section:

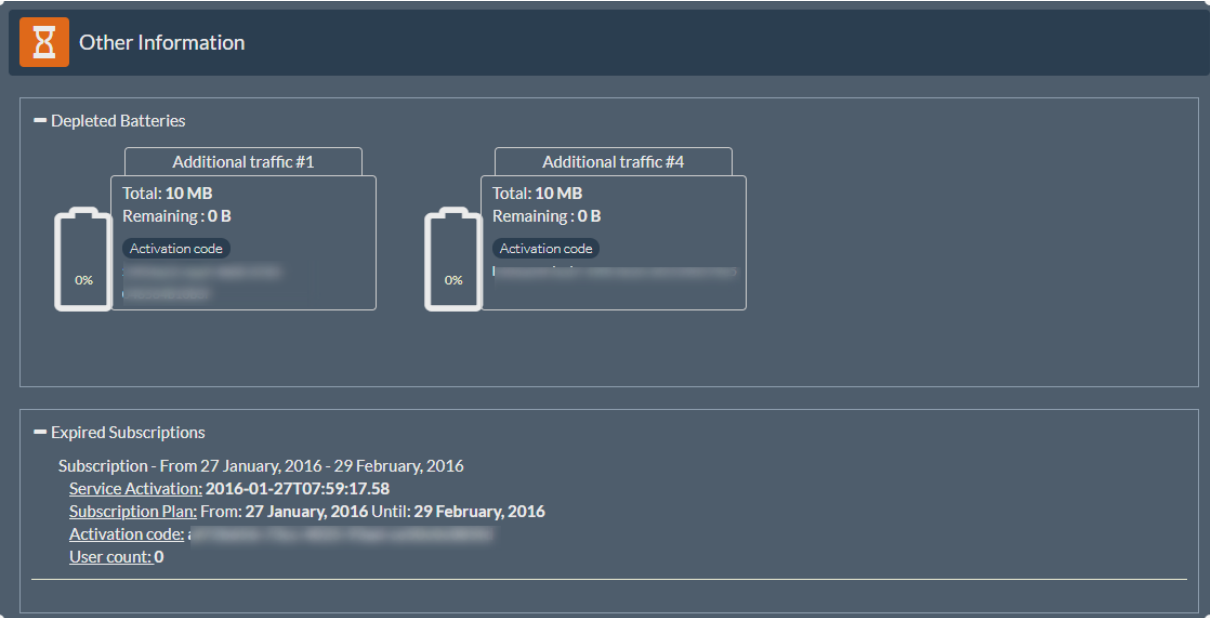

**Figure 6 - Configuration Additional information**

# <span id="page-5-1"></span>**2.2 CB Sync Traffic Self Service Analysis Section**

This service can be accessed through the Dashboard page on SaaS portal. It gives the user a way to analyze their traffic consumption throughout the month and see which items are consuming more traffic when being synchronized. The last section shows tips and general issues/solutions of traffic consumption on CB Exchange Sync. To access this, the user needs to choose their CB Sync configuration.

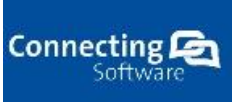

# <span id="page-6-0"></span>2.2.1 Monthly traffic consumption and valid subscriptions

This section gives information about the traffic consumption for the current month and the consumption details for the last 7 days:

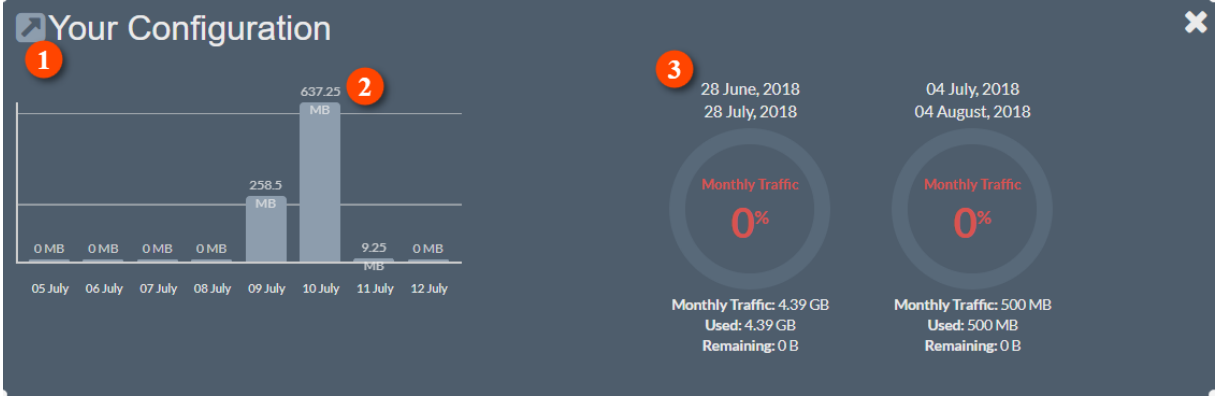

## **Figure 7 – CB Sync Daily Traffic consumption and valid subscriptions**

- 1. Configuration link click to go to your configuration settings
- 2. Daily traffic for the past 7 days
- 3. Traffic information for current month for all active subscriptions
	- a. Month period
		- b. Percentage of available traffic
		- c. Monthly, used and remaining traffic

# <span id="page-6-1"></span>2.2.2 Top 10 most consuming items

This section gives information of which items are consuming the most traffic. The user can use this information to later decide which items should be banned from synchronization.

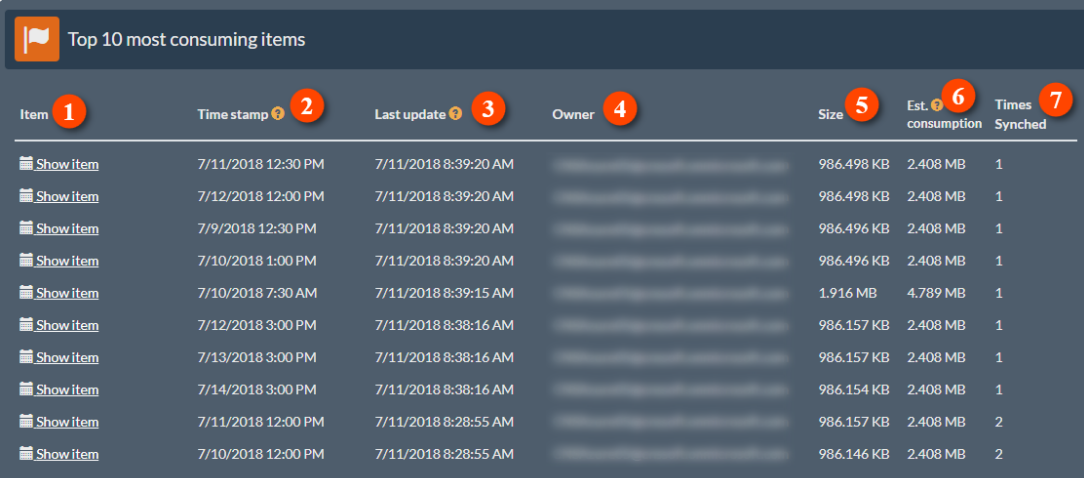

## **Figure 8 - CB Sync Top 10 most consumed items section**

- 1. Item type and link to the item
- 2. Start date for calendar items or creation date for other items
- 3. Last time the item was updated
- 4. Item's user account
- 5. Item's size in megabytes

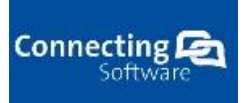

- 6. The real consumption of the item in megabytes (counts download, upload and additional network overhead).
- 7. Times the item was synched

## <span id="page-7-0"></span>2.2.3 Traffic Consumption tips

There is also a section where you can find additional information about traffic consumption problems:

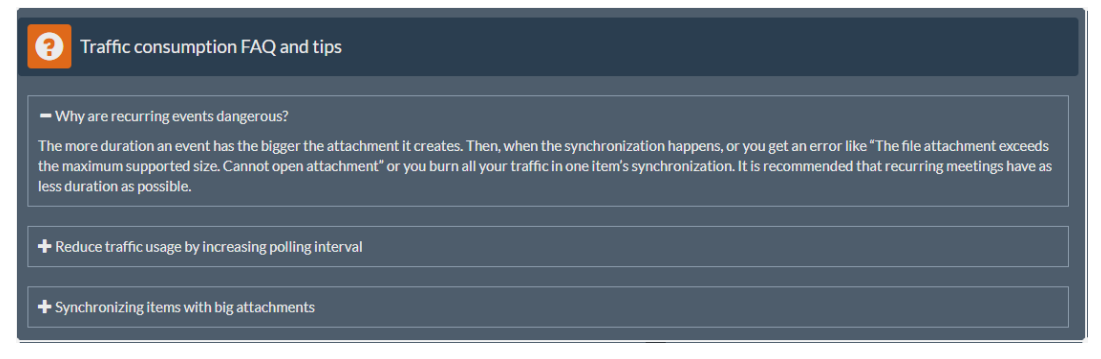

**Figure 9 - CB Sync Traffic consumption tips section**

# <span id="page-7-1"></span>**3 Conclusion**

In this document we described how to use the Dashboard in our SaaS Platform and what information can be found there. Should you need any further assistance or if you have any further questions please contact our support team through our email address office@connecting-software.com or through the support form at [https://saas.connecting](https://saas.connecting-software.com/Support/Create)[software.com/Support/Create.](https://saas.connecting-software.com/Support/Create) We will get back to you as soon as possible.